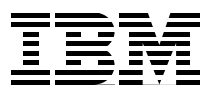

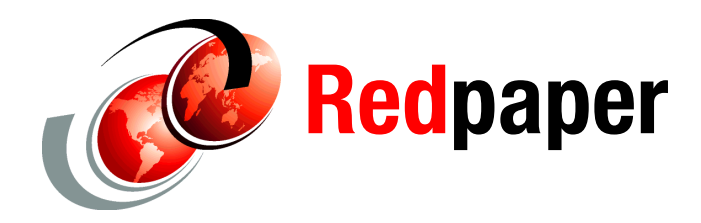

**Yohichi Nakamura Hernando Bedoya**

# **Simple Configuration Example for Storwize V7000 FlashCopy and PowerHA SystemMirror for i**

### **Introduction**

In April 2012, IBM® PowerHA® SystemMirror® for i (5770-HAS) is adding support of IBM Storwize® V7000 and SAN Volume Controller storage systems to its Metro Mirror, Global Mirror, and IBM FlashCopy® functions with PTF SI45741. This support was originally made available in October 2011 through a no-charge PRPQ. With this latest PTF, the PRPQ is no longer required, and this enhancement is fully supported and translated in the PowerHA product.

By using FlashCopy, you can make a copy of IASP and access data in an IASP from a target node by attaching it to the target node. This process minimizes your backup window by running a backup operation on the target node side.

This IBM Redpaper™ complements the *PowerHA SystemMirror for IBM i Cookbook*, focusing on Storwize V7000 FlashCopy function. It introduces how to configure IBM PowerHA SystemMirror for i and FlashCopy of Storwize V7000 with simple configuration example.

For more information about IBM PowerHA SystemMirror for i and Storwize V7000 FlashCopy function, see the *PowerHA SystemMirror for IBM i Cookbook*, SG24-7994 at:

<http://www.redbooks.ibm.com/abstracts/sg247994.html?Open>

# **Software Prerequisites for IBM PowerHA SystemMirror for i and Storwize V7000 FlashCopy**

Configuring IBM PowerHA SystemMirror for i and Storwize V7000 FlashCopy has these software prerequisites:

- ► IBM i 7.1 TR3 or later
- ► Portable Utilities for IBM i (5733-SC1)
- ► IBM PowerHA SystemMirror for i Standard Edition or Enterprise Edition (5770-HAS)
- ► PTF 5770-HAS SI45741, which is included in High Availability PTF Group SF99706 Level 1

Both the source node and a target node must satisfy all of these prerequisites.

### **Sample Environment Overview**

[Figure 1 on page 3](#page-2-0) shows the sample environment that is used in the rest of this IBM Redpaper. There are two IBM i partitions within a single Power Systems™ server. One of these is for production use, and the other is for backup operations. The IBM i partition for production use is called the "source node", and the one for backup operation is the "target node". Both IBM i partitions are hosted by VIOS because this is a requirement on IBM i to use logical drives within Storwize V7000.

Each IBM i partition has two disk drives. One disk is 75 GB and for a System ASP, and another disk is 25 GB and for an IASP that is called "IASP01".

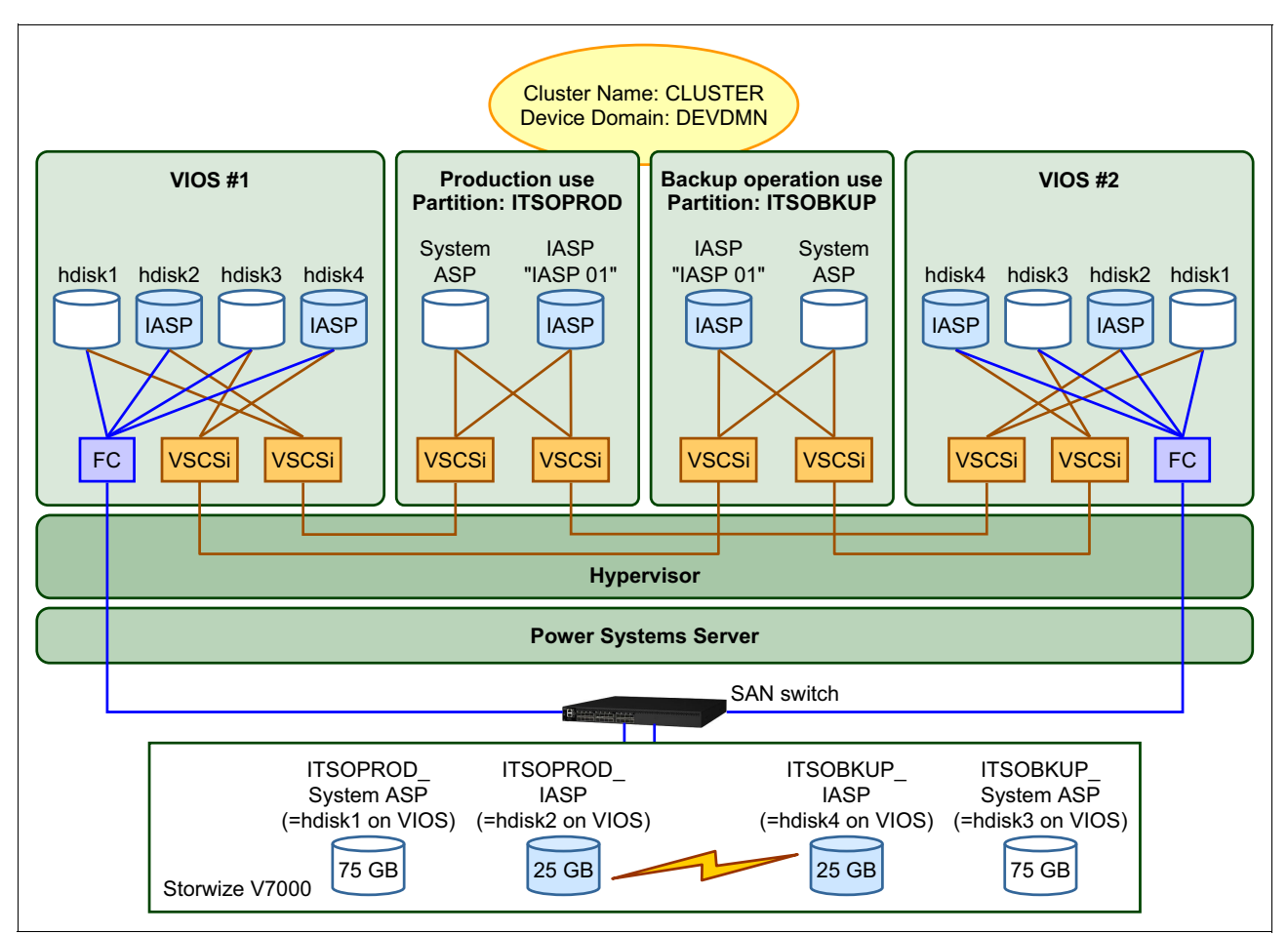

<span id="page-2-0"></span>*Figure 1 Overview of the sample environment for IBM PowerHA SystemMirror for i and Storwize V7000 FlashCopy*

[Table 1](#page-2-0) lists the settings of this scenario.

<span id="page-2-1"></span>*Table 1 Settings for the FlashCopy scenario*

|                                              | <b>Source Node</b> | <b>Target Node</b>         |  |
|----------------------------------------------|--------------------|----------------------------|--|
| Purpose                                      | Production use     | Running a backup operation |  |
| <b>System Name</b>                           | <b>ITSOPROD</b>    | <b>ITSOBKUP</b>            |  |
| Cluster name                                 | <b>CLUSTER</b>     |                            |  |
| Device domain                                | <b>DEVDMN</b>      |                            |  |
| Cluster node name                            | <b>ITSOPROD</b>    | <b>ITSOBKUP</b>            |  |
| Cluster interface IP address                 | 192.168.71.56      | 192.168.71.57              |  |
| <b>IASP</b> name                             | IASP01             | IASP01                     |  |
| <b>RDBDIRE for IASP</b>                      | IASP01             | IASP01                     |  |
| Copy description name                        | FLC PROD           | <b>FLC BKUP</b>            |  |
| <b>SAN Volume Controller session</b><br>name | FLC SSN            |                            |  |
| Storwize V7000 IP address                    | 192.168.71.17      |                            |  |

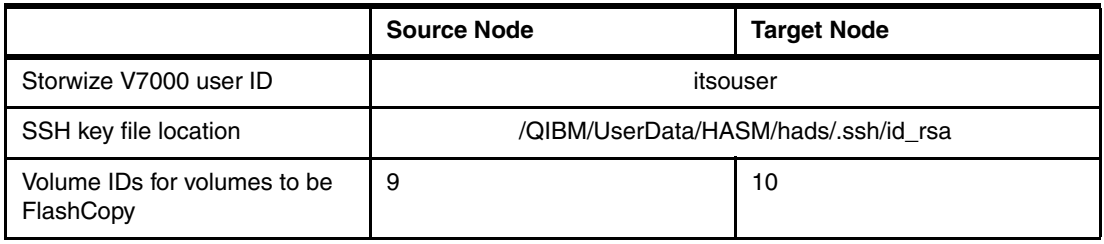

# **Setting up an IBM i and Storwize V7000 FlashCopy environment**

To configure IBM PowerHA SystemMirror for i and Storwize V7000 FlashCopy, complete the following steps:

- 1. [Configuring IBM i clustering](#page-3-0)
- 2. [Setting up SSH connection settings between IBM i and Storwize V7000](#page-4-0)
- 3. [Configuring an IASP on the source node](#page-9-0)
- 4. [Initializing disk drives and creating an IASP device description on the target node](#page-10-0)
- 5. [Configuring ASP copy descriptions for Storwize V7000 FlashCopy](#page-13-0)

#### <span id="page-3-0"></span>**Configuring IBM i clustering**

You can create a clone IASP in a blank on a Storwize V7000 by using FlashCopy function. However, you cannot access data by just attaching the clone IASP to your source system. Instead, configure an IBM i clustering environment and attach the clone IASP to a target system.

To configure IBM i clustering between the source and target nodes, complete these steps:

1. On both of nodes, run CHGNETA command to allow it to participate a IBM i cluster environment:

CHGNETA ALWADDCLU(\*ANY)

2. On both of nodes, run STRTCPSVR command to start \*INETD, if not started yet. \*INETD is set to auto-start by default:

STRTCPSVR SERVER(\*INETD)

3. On the source node, run CRTCLU command to create a IBM i cluster that is named CLUSTER, and register both of nodes to this cluster:

```
CRTCLU CLUSTER(CLUSTER) NODE((ITSOPROD ('192.168.71.56')) (ITSOBKUP 
('192.168.71.57'))
```
4. On the source node, run the STRCLUNOD command twice to start cluster nodes:

STRCLUNOD CLUSTER(CLUSTER) NODE(ITSOPROD) STRCLUNOD CLUSTER(CLUSTER) NODE(ITSOBKUP)

5. On the source node, run ADDDEVDMNE command to register the production cluster node to the device domain that is named "DEVDMN": ADDDEVDMNE CLUSTER(CLUSTER) DEVDMN(DEVDMN) NODE(ITSOPROD)

6. On the source node, run the ADDDEVDMNE command to register the backup cluster node to the device domain that is named "DEVDMN":

ADDDEVDMNE CLUSTER(CLUSTER) DEVDMN(DEVDMN) NODE(ITSOBKUP)

#### <span id="page-4-0"></span>**Setting up SSH connection settings between IBM i and Storwize V7000**

IBM i and Storwize V7000 are connected through SSH. IBM PowerHA SystemMirror for i submits a command to run FlashCopy to Storwize V7000 through this connection.

To establish an SSH connection between IBM i and Storwize V7000, generate an asymmetric encrypted key pair on the source node. Then register a public key to a user ID of Storwize V7000, and distribute a private key to the target node. This process allows you to establish an SSH connection from the target node and the source node.

To set up SSH configuration, complete these steps:

1. On both of nodes, run MKDIR command to create the directory "/QIBM/UserData/HASM/hads/.ssh". An SSH key pair is generated into this directory.

MKDIR DIR('/QIBM/UserData/HASM/hads/.ssh')

2. On the source node, run STRQSH to generate an SSH asymmetric encrypted key pair in QSHELL, as shown in [Example 1.](#page-4-1)

<span id="page-4-1"></span>*Example 1 Generating an SSH key pair on the source node*

```
> cd /QIBM/UserData/HASM/hads/.ssh
$
> ssh-keygen -t rsa -f id_rsa -N ''
 Generating public/private rsa key pair.
 Your identification has been saved in id rsa.
 Your public key has been saved in id rsa.pub.
 The key fingerprint is:
 3d:66:ae:8a:f6:25:7b:4d:41:80:33:fb:52:48:0f:f2 
qsecofr@ITSOPROD.RCHLAND.IBM.COM
$
> 1s -1atotal: 32 kilobytes
 drwx--Sr-x 2 QSECOFR 0 8192 Sep 26 16:01.
 drwx--Sr-x 3 QSYS 0 8192 Sep 26 15:59 ..
 -rw------- 1 QSECOFR 0 1675 Sep 26 16:01 id rsa
 -rw-r--r-- 1 QSECOFR 0 415 Sep 26 16:01 id rsa.pub
$
```
3. You must import the public key into a user of Storwize V7000. The user is then used for various operations by PowerHA SystemMirror for i.

To import the public key into the user of Storwize V7000, complete these steps:

- a. Transfer the public key (id\_rsa.pub) from the node source to the workstation where you started the web GUI of the Storwize V7000.
- b. Access the management interface for the Storwize V7000 through a web browser on your workstation and login to this interface, as shown in [Figure 2 on page 6](#page-5-0).

<span id="page-5-0"></span>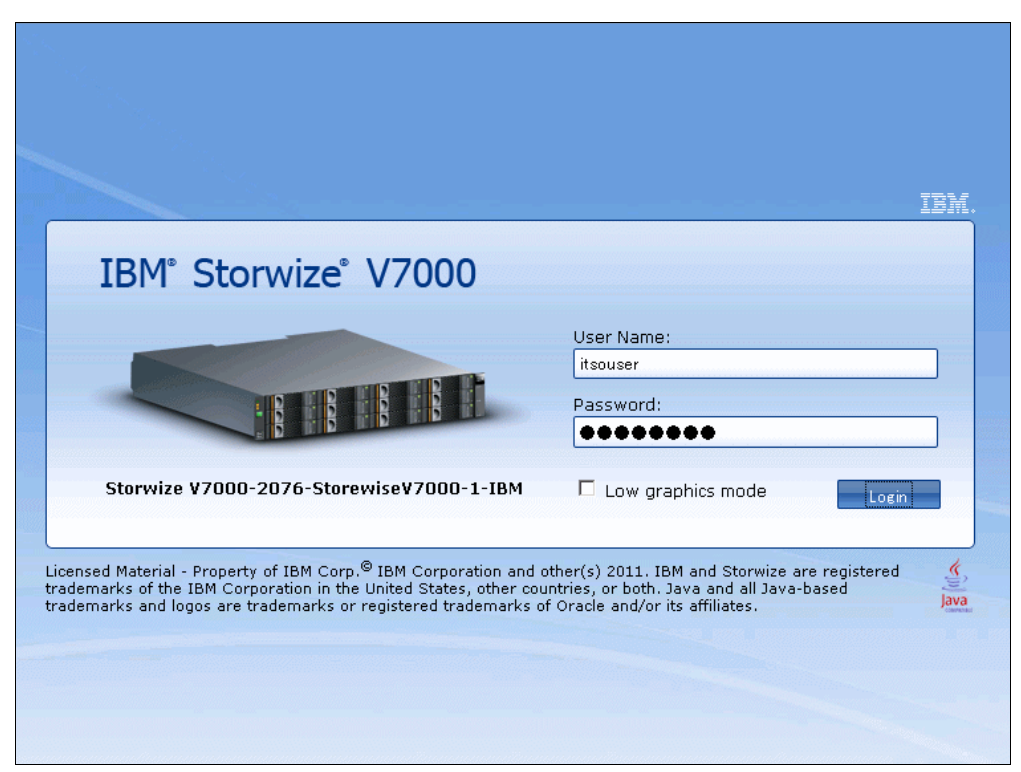

*Figure 2 Storwize V7000 Management GUI*

c. Select **Users** option in the **User Management** menu from the left pane of the management interface, as shown in [Figure 3](#page-6-0).

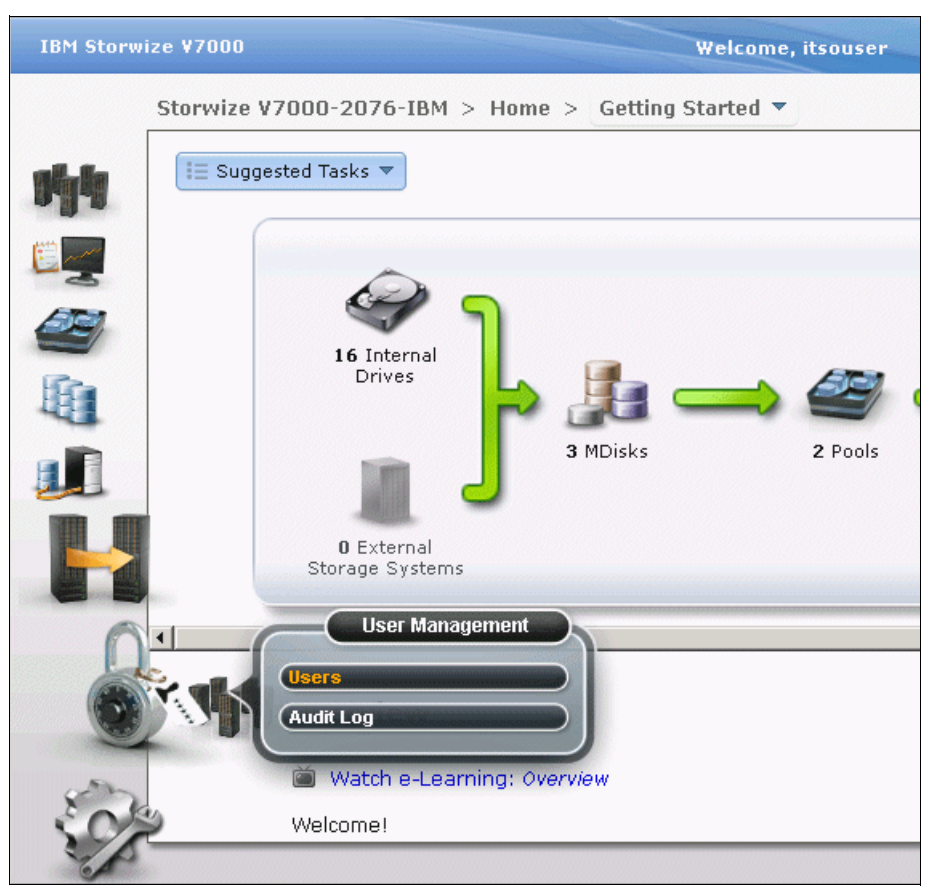

<span id="page-6-0"></span>*Figure 3 Users option in the User Management menu*

d. Right-click **itsouser** and select **Properties**, as shown in [Figure 4](#page-7-0).

| ze <b>V7000</b>                                     |                                         | Welcome, itsouser   |                                       | Legal Log |         |
|-----------------------------------------------------|-----------------------------------------|---------------------|---------------------------------------|-----------|---------|
| Storwize V7000-2076-IBM > User Management > Users ▼ |                                         |                     |                                       |           |         |
| <b>User Groups</b>                                  | New User                                |                     |                                       |           |         |
| <b>All Users</b>                                    |                                         | <b>All Users</b>    |                                       |           |         |
| SecurityAdmin                                       |                                         |                     |                                       |           |         |
|                                                     | $i \equiv$ Actions $\blacktriangledown$ |                     |                                       |           |         |
| Administrator                                       | <b>Name</b><br><b>itsouser</b>          | ٠                   | <b>User Group</b><br><b>listrator</b> |           | P<br>Co |
|                                                     | nakamura                                | Remove Password     | ity Admin                             |           | Co      |
| CopyOperator                                        | powerha                                 | ക്കേ Remove SSH Key | istrator                              |           | No      |
|                                                     | Delete<br>superuser                     |                     | ity Admin                             |           | Co      |
| Service                                             |                                         | $\equiv$ Properties |                                       |           |         |
| Monitor                                             |                                         |                     |                                       |           |         |
|                                                     | Showing 6 users   Selecting 1 user      |                     |                                       |           |         |
|                                                     |                                         |                     |                                       |           |         |

<span id="page-7-0"></span>*Figure 4 Starting User Properties*

e. Specify the path for the id\_rsa.pub file on your workstation by clicking **Browse** for the SSH Public Key in the User Properties window, then click **OK**, as shown in [Figure 5.](#page-8-0)

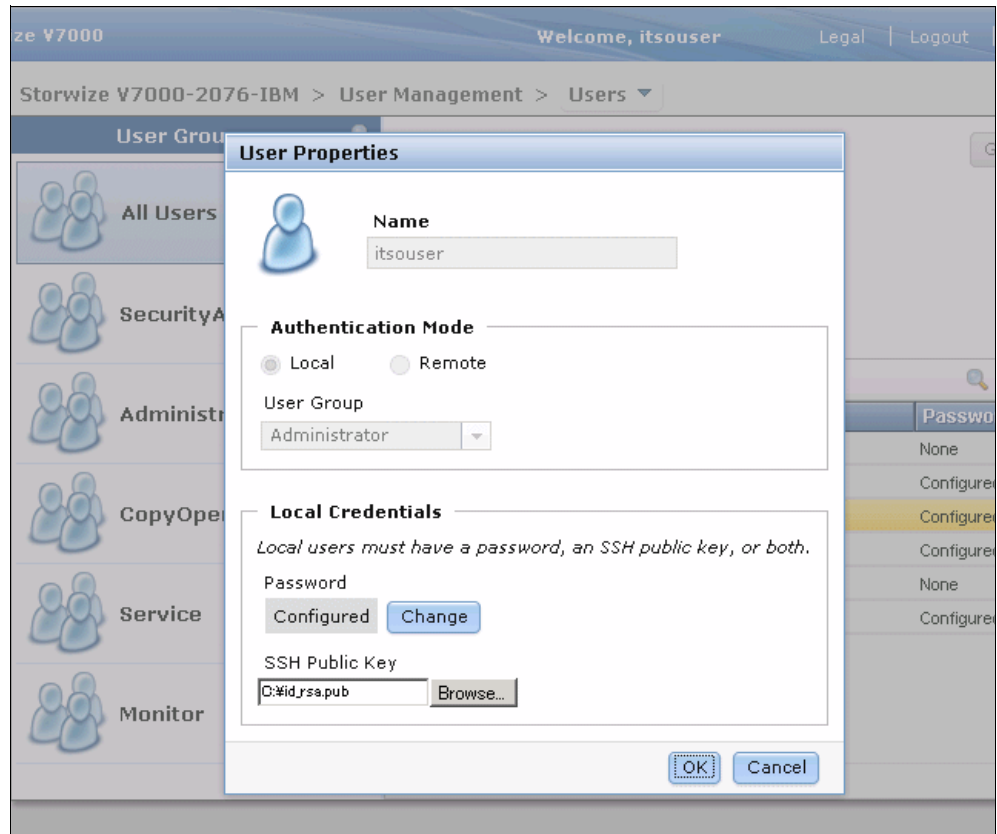

*Figure 5 Setting an SSH Public Key to a user*

<span id="page-8-0"></span>4. Distribute the private key to the directory "/QIBM/UserData/HASM/hads/.ssh" on the target node to establish an SSH connection from the target node.

#### <span id="page-9-0"></span>**Configuring an IASP on the source node**

To configure an IASP, you can use either the CFGDEVASP command or IBM Navigator for i, and System i® Navigator. In this scenario, configure the IASP, which is named IASP01 and consists of a logical drive in Storwize V7000, on the production node:

1. Configure the IASP by using the CFGDEVASP command, as shown in [Figure 6](#page-9-1):

CFGDEVASP ASPDEV(IASP01) ACTION(\*CREATE) TYPE(\*PRIMARY) UNITS(\*SELECT)

```
 Configure Device ASP (CFGDEVASP) 
 Type choices, press Enter. 
ASP device . . . . . . . . . . > IASP01 Name
Action \ldots . . . . . . . . . . > *CREATE *CREATE, *DELETE
ASP type . . . . . . . . . . . . > *PRIMARY *PRIMARY, *SECONDARY, *UDFS
Protection \ldots . . . . . . . . \frac{*NO}{N} *NO, *YES
Encryption \ldots . . . . . . . . . *NO *NO, *YES
Disk units \ldots . . . . . . . . > *SELECT Name, *SELECT
               + for more values
```
<span id="page-9-1"></span>*Figure 6 CFGDEVASP command*

2. In the Select Non-Configured Disk Units panel, select disk drives that comprise an IASP. In this scenario, specify "1 (=Select)" for the option DHP002 and press Enter, as shown in [Figure 7.](#page-9-2)

```
 Select Non-Configured Disk Units 
ASP device . . . . . . . . . . . . . . . : IASP01
Selected capacity . . . . . . . . . . . : 0
Selected disk units . . . . . . . . . . : 0
 Type options, press Enter. 
  1=Select 
     Resource 
 Opt Name Serial Number Type Model Capacity Rank Eligible 
 1 DPH002 Y2HE7QPFZVBA 6B22 0050 23860 002 Yes
```
<span id="page-9-2"></span>*Figure 7 Select Non-Configured Disk Units panel*

The configuration of the IASP process starts. You can see the configuration status in the message area of the panel, as shown in [Figure 8](#page-9-3).

Bottom

```
 F1=Help F9=Calculate Selection F11=View 2 F12=Cancel 
 Configuration of ASP device IASP01 is 3% complete.
```
<span id="page-9-3"></span>*Figure 8 Configuration status message*

After the configuration process is completed, the completion message MSGID CPCB719 is displayed, as shown in [Figure 9.](#page-10-1)

```
 F3=Exit F4=Prompt F9=Retrieve F12=Cancel F13=Information Assistant 
 F23=Set initial menu 
 Configure Device ASP *CREATE request completed.
```
<span id="page-10-1"></span>*Figure 9 Completion message MSGID CPCB719*

When you use the CFGDEVASP command to create an IASP, a DEVD for the IASP is also created automatically. However, an RDBDIRE for the IASP is not created. The RDBDIRE for the IASP is created automatically when the IASP is varied on for the first time. You can also add manually by using the ADDRDBDIRE command as shown in [Figure 10.](#page-10-2)

ADDRDBDIRE RDB(IASP01) RMTLOCNAME(\*LOOPBACK)

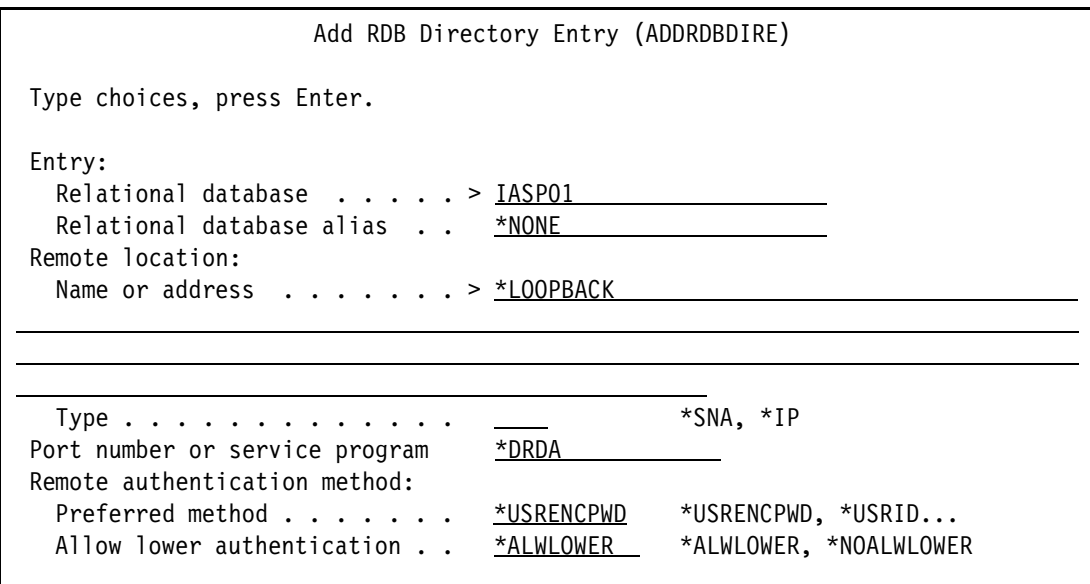

<span id="page-10-2"></span>*Figure 10 ADDRDBDIRE command*

### <span id="page-10-0"></span>**Initializing disk drives and creating an IASP device description on the target node**

Unlike the source node, you do not need to configure an IASP that consists of logical drives in Storwize V7000. Instead, you must format drives, which are recognized as DPHxxx and create an IASP device description.

To format drives and create an IASP device description, complete these steps:

- 1. Run the STRSST command to start system service tools (SST), specify a service tool user profile and password, and press Enter.
- 2. Click **option 3 (Work with disk units)** → **option 3 (Work with disk unit recovery)** → **option 2 (Disk unit problem recovery procedures)** → **option 1 (Initialize and format disk unit)** in SST.

3. On the Select Disk Units for Initialize and Format panel, select the disk drives that you want to initialize. In this scenario, select **1 (=Select)** for the option **DHP002** and press Enter, as shown in [Figure 11.](#page-11-0)

|              |                                               | Select Disk Units for Initialize and Format            |                          |
|--------------|-----------------------------------------------|--------------------------------------------------------|--------------------------|
| $1 =$ Select | Type option, press Enter.                     |                                                        |                          |
|              | Serial<br>OPT Unit ASP Number<br>YKZDU6BQZ3PT | Resource<br>Type Model Name<br>DPH002<br>050<br>6B22 - | Status<br>Non-configured |

<span id="page-11-0"></span>*Figure 11 Initialize and formatting disk drives by using SST*

4. When the Problem Report panel is displayed, confirm messages and select **PF10 (=Ignore problems and continue)** to continue processing, as shown in [Figure 12](#page-11-1).

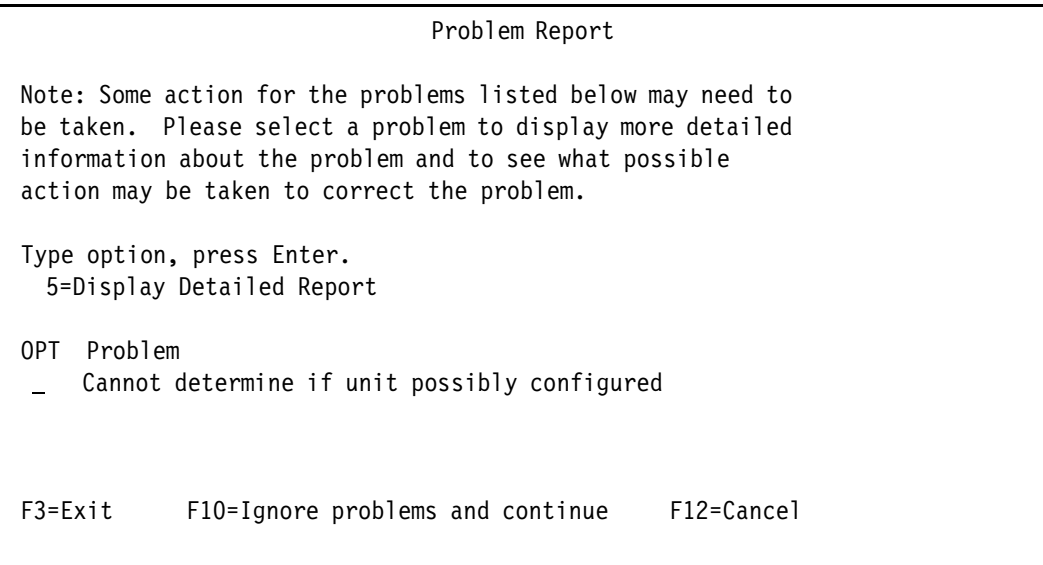

<span id="page-11-1"></span>*Figure 12 Problem Report*

5. In the Confirm Initialize and Format Disk Unit panel, select **PF10 (=Confirm)** to start initializing.

During initializing process, you can see the status of this process in the Function Status panel, as shown in [Figure 13.](#page-12-1)

```
 Function Status 
 You selected to initialize and format a disk unit 
                                     80 % Complete
```
<span id="page-12-1"></span>*Figure 13 Status of initializing process*

When the initialization completed, a completion message is displayed, as shown in [Figure 14](#page-12-0).

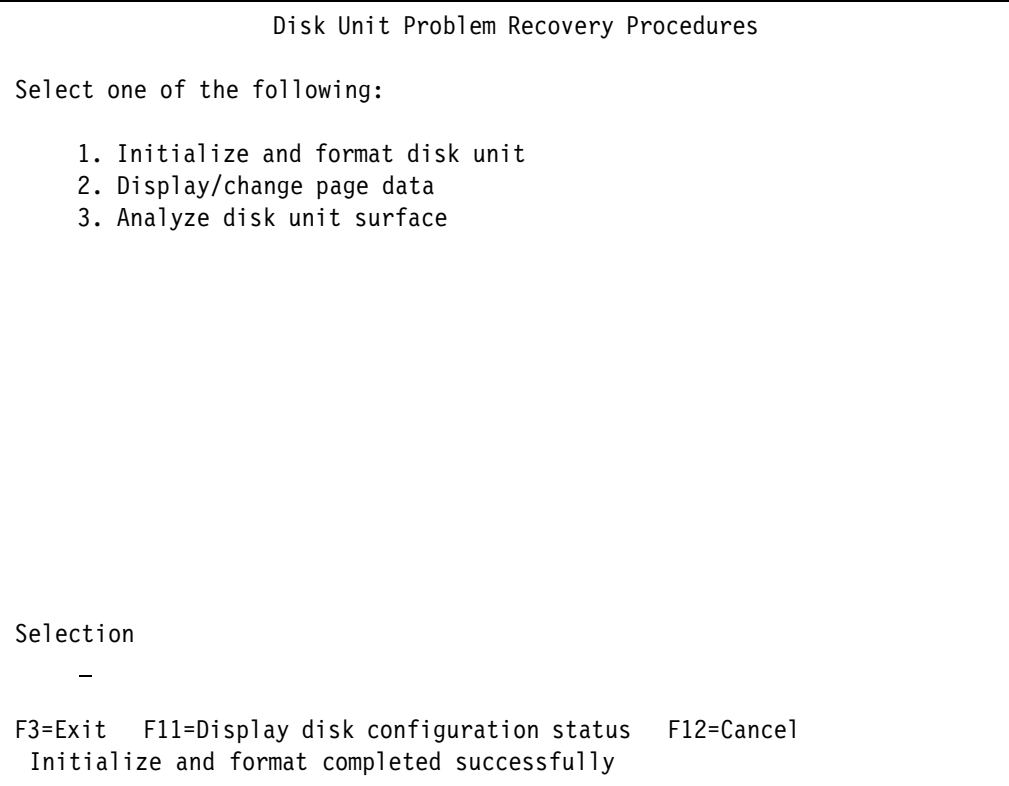

<span id="page-12-0"></span>*Figure 14 Initialize completion message*

6. The resource name of the disk drives has changed from "DPHxxx" to "DDxxx" or "DMPxxx." You can see the name by selecting **option 3 (Work with disk units)**  $\rightarrow$  **option 1 (Display disk configuration) option 6 (Display disk hardware status)** from the main menu of SST, as shown in [Figure 15.](#page-13-1)

|                                                              |                                               | Display Disk Hardware Status |                                                  |
|--------------------------------------------------------------|-----------------------------------------------|------------------------------|--------------------------------------------------|
| Serial<br>Number<br>ASP Unit<br>YXAQDARA3F78<br>YKZDU6BQZ3PT | Type Model Name<br>050<br>6B22<br>050<br>6B22 | Resource<br>DMP001<br>DMP002 | Hardware<br>Status<br>Operational<br>Operational |

<span id="page-13-1"></span>*Figure 15 Display Disk Hardware Status panel*

- 7. Exit SST.
- 8. Run the CRTDEVASP command to create an IASP device description. You must specify the same resource name and RDBDIRE as on the source node.

CRTDEVASP DEVD(IASP01) RSRCNAME(IASP01) RDB(IASP01)

#### <span id="page-13-0"></span>**Configuring ASP copy descriptions for Storwize V7000 FlashCopy**

You must configure an ASP copy description to store the information so you can run Storwize V7000 FlashCopy on PowerHA SystemMirror for i. Two ASP copy descriptions must be configured. One is for the IASP on the source node, and the other is for the IASP on the target node.

To configure ASP copy descriptions, complete these steps:

1. On the source node, run the ADDSVCCPYD command with the parameters specified in [Table 1 on page 3](#page-2-1) to configure the ASP copy description for the IASP on the source node, as shown in [Figure 16 on page 15.](#page-14-0)

ADDSVCCPYD ASPCPY(FLC\_PROD) ASPDEV(IASP01) CRG(\*NONE) SITE(\*NONE) NODE(ITSOPROD) SVCHOST(itsouser '/QIBM/UserData/HASM/hads/.ssh/id\_rsa' '192.168.71.17') VRTDSKRNG((9 9))

 Add SVC ASP Copy Description (ADDSVCCPYD) Type choices, press Enter. ASP copy  $\ldots$   $\ldots$   $\ldots$   $\ldots$   $\ldots$   $\ldots$   $\vdots$   $\vdots$   $\$ ASP device . . . . . . . . . . > IASP01 Name Cluster resource group  $\ldots$  . . . > \*NONE Name, \*NONE Cluster resource group site  $\therefore$  > \*NONE Name, \*NONE Node identifier . . . . . . . > ITSOPROD Name, \*CRG, \*NONE Storage host: User name . . . . . . . . . . > itsouser Secure shell key file . . . . > '/QIBM/UserData/HASM/hads/.ssh/id\_rsa' ı Internet address . . . . . . . > '192.168.71.17' ı Virtual disk range: Range start . . . . . . . . . 9 0-8191 Range end . . . . . . . . . . . 9 0-8191 + for more values

<span id="page-14-0"></span>*Figure 16 ADDSVCCPYD command for the IASP on the source node*

2. On the source node, run ADDSVCCPYD with the values specified in [Table 1 on page 3](#page-2-1) to each parameter to configure the ASP copy description for the IASP on the target node, as shown in [Figure 17.](#page-14-1)

```
ADDSVCCPYD ASPCPY(FLC_BKUP) ASPDEV(IASP01) CRG(*NONE) SITE(*NONE) 
NODE(ITSOBKUP) SVCHOST(itsouser '/QIBM/UserData/HASM/hads/.ssh/id_rsa' 
'192.168.71.17') VRTDSKRNG((10 10))
```

| Add SVC ASP Copy Description (ADDSVCCPYD)                                                                                                    |                                                                 |
|----------------------------------------------------------------------------------------------------|-----------------------------------------------------------------|
| Type choices, press Enter.                                                                                                    |                                                                 |
| ASP copy $\ldots \ldots \ldots \ldots \ldots$ FLC BKUP<br>ASP device $\ldots$ $\ldots$ $\ldots$ $\ldots$ $\ldots$ > IASP01 $\ldots$<br>Cluster resource group $\ldots$ $\ldots$ > $*$ NONE $\ldots$<br>Cluster resource group site $\cdot \cdot$ > <u>*NONE</u><br>Node identifier > ITSOBKUP<br>Storage host:<br>User name > itsouser<br>Secure shell key file > '/QIBM/UserData/HASM/hads/.ssh/id rsa' | Name<br>Name<br>Name, *NONE<br>Name, *NONE<br>Name, *CRG, *NONE |
| Internet address > '192.168.71.17'                                                                                                    |                                                                 |
| Virtual disk range:<br>Range start $\cdots \cdots \cdots \cdots$<br>Range end > 10<br>+ for more values                                                                                                    | 0-8191<br>0-8191                                                |

<span id="page-14-1"></span>*Figure 17 ADDSVCCPYD command for the IASP on the target node*

**Tip:** To create an ASP copy description for Storwize V7000 or SAN Volume Controller, use the ADDSVCCPYD command. You currently cannot use the ADDASPCPYD command or IBM Navigator for i interface (October 2012).

3. You can see the ASP copy descriptions that you create by using WRKASPCPYD command, as shown in [Figure 18](#page-15-0).

|     |                            |                                   | Work with ASP Copy Descriptions | 10/03/12          | <b>ITSOPROD</b><br>16:04:33 |
|-----|----------------------------|-----------------------------------|---------------------------------|-------------------|-----------------------------|
|     | Type options, press Enter. |                                   |                                 |                   |                             |
|     | 2=Change copy              | 4=Remove copy                     | 5=Display copy                  | 22=Change session |                             |
|     |                            | 24=End session 25=Display session |                                 |                   |                             |
|     |                            |                                   |                                 |                   |                             |
|     | ASP                        | ASP                               | ASP                             | Session           |                             |
| 0pt | Device                     | Copy                              | Session                         | Type              |                             |
|     | IASP01                     | FLC PROD                          |                                 | *NONE             |                             |
|     | IASP01                     | FLC BKUP                          |                                 | *NONE             |                             |
|     |                            |                                   |                                 |                   |                             |

<span id="page-15-0"></span>*Figure 18 WRKASPCPYD command for listing ASP copy descriptions*

# **Running Storwize V7000 FlashCopy through IBM PowerHA SystemMirror for i**

After you set up an IBM i clustering, an SSH connection, and ASP copy descriptions, you can use Storwize V7000 FlashCopy function through PowerHA SystemMirror for i. To run FlashCopy and backup operations on the target node, you must complete these steps.

- 1. [Stopping an access to an IASP on the source node](#page-15-1)
- 2. [Starting an ASP session for Storwize V7000 FlashCopy](#page-16-1)
- 3. [Accessing data in IASPs on both the source node and the target node](#page-19-0)
- 4. [Ending an ASP session for Storwize V7000 FlashCopy](#page-20-0)

#### <span id="page-15-1"></span>**Stopping an access to an IASP on the source node**

Before running Storwize V7000 FlashCopy, you must stop the access to the IASP on the source node. The most reliable way to stop is to vary-off the IASP. You can also use an ASP quiesce option. A quiesce brings the database to a consistent state by flushing modified data from main memory to disk and suspending database operations and transactions. The vary-on of the FlashCopy IASP on the target node will still be abnormal. However, a lengthy database recovery is avoided, which makes the vary-on process shorter. This operation must be run on the source node.

In this scenario, run the CHGASPACT command on the source node with the following values to quiesce the IASP, as shown in [Figure 19 on page 17.](#page-16-0)

CHGASPACT ASPDEV(IASP01) OPTION(\*SUSPEND) SSPTIMO(60)

 Change ASP Activity (CHGASPACT) Type choices, press Enter. ASP device . . . . . . . . . . > IASPO1 Name, \*SYSBAS Option . . . . . . . . . . . . > <u>\*SUSPEND</u> \*SUSPEND, \*RESUME, \*FRCWRT Suspend timeout  $\ldots$  . . . . . . > 60 Number Suspend timeout action  $\ldots$  . . . \*CONT  $*$ CONT, \*END

<span id="page-16-0"></span>*Figure 19 CHGASPACT command to quiesce an IASP*

After you vary-off or quiesce an IASP, you can start an ASP session for FlashCopy.

#### <span id="page-16-1"></span>**Starting an ASP session for Storwize V7000 FlashCopy**

When you run Storwize V7000 FlashCopy by using PowerHA SystemMirror for i, you must run the STRSVCSSN command on the target node. By running STRSVCSSN on the target node, PowerHA SystemMirror for i makes an SSH connection to Storwize V7000. The QHAUSRPRF user profile and the information that is defined in ASP copy description is used to make a connection and run FlashCopy on the Storwize V7000.

In this scenario, run the STRSVCSSN command on the target node with the following values, as shown in [Figure 20](#page-16-2).

STRSVCSSN SSN(FLC\_SSN) TYPE(\*FLASHCOPY) ASPCPY((FLC\_PROD FLC\_BKUP))

 Start SVC Session (STRSVCSSN) Type choices, press Enter. Session  $\ldots$  . . . . . . . . . . > FLC SSN Name Session type  $\dots \dots \dots \dots$   $\geq \frac{*FLASHCOMPY}{*}$  \*METROMIR, \*GLOBALMIR... ASP copy: Preferred source  $\ldots$  . . . . > FLC\_PROD Name Preferred target . . . . . . > FLC\_BKUP Name + for more values Incremental flash . . . . . . \*NO \*NO, \*YES Copy rate  $\cdots$  . . . . . . . . 0 0-100 Cleaning rate  $\ldots \ldots \ldots 0$  0-100 Grain size  $... \, . \, . \, . \, . \, . \, . \, . \, . \, . \, 256$  256, 64 Consistency group . . . . . . . \*GEN Reverse consistency group  $\cdot \cdot \cdot$  \*GEN

<span id="page-16-2"></span>*Figure 20 STRSVCSSN command*

In STRSVCSSN, you can specify the value of the copy rate and the cleaning rate. These values affect the data rate of the background copy and the cleaning process. These data rates are determined by the combination of the copy rate, the cleaning rate, and the grain size. If you specify a copy rate of 0, FlashCopy with the nocopy option is run on Storwize V7000. For more information about the copy rate, the cleaning rate and the grain size, see the Storwize V7000 Information Center at:

[http://pic.dhe.ibm.com/infocenter/storwize/unified\\_ic/topic/com.ibm.storwize.v7000](http://pic.dhe.ibm.com/infocenter/storwize/unified_ic/topic/com.ibm.storwize.v7000.unified.doc/svc_flashcopybackgroundcopy_4iry45.html) .unified.doc/svc\_flashcopybackgroundcopy\_4iry45.html

And you can also use an incremental FlashCopy function through PowerHA SystemMirror for i. The incremental flash option is available in the STRSVCSSN command. For more information about incremental FlashCopy and PowerHA SystemMirror for i, see ["Incremental](#page-20-1)  [FlashCopy and PowerHA SystemMirror for i" on page 21](#page-20-1).

When the STRSVCSSN command is run correctly, you see the completion message MSGID HAC002B, as shown in [Figure 21.](#page-17-0) You can then vary on the IASP on the target node.

```
 F3=Exit F4=Prompt F9=Retrieve F12=Cancel F13=Information Assistant 
 F23=Set initial menu 
 Command STRSVCSSN completed successfully.
```
<span id="page-17-0"></span>*Figure 21 Completion message for STRSVCSSN*

**Remember:** If the user profile QHAUSRPRF does not have adequate authority for the SSH private key id\_rsa in the directory /QIBM/UserData/HASM/hads/.ssh, STRSVCSSN with MSGID HAE2041 might fail.

After the STRSVCSSN command completes, you can access data in IASPs on both the source node and the target node independently.

### **Displaying an ASP session for Storwize V7000 FlashCopy**

To confirm the status of FlashCopy, run the following DSPSVCSSN command on the target node, as shown in [Figure 22](#page-18-0).

DSPSVCSSN SSN(FLC\_SSN)

|             |          |                             | Display SVC Session |               |                      | <b>ITSOBKUP</b> |
|-------------|----------|-----------------------------|---------------------|---------------|----------------------|-----------------|
|             |          |                             |                     |               | 10/04/12             | 13:29:31        |
|             |          | Session :                   |                     | FLC SSN       |                      |                 |
| <b>Type</b> |          |                             |                     | *FLASHCOPY    |                      |                 |
|             |          | Incremental flash :         |                     | $*N0$         |                      |                 |
|             |          | Copy rate :                 |                     | 0             |                      |                 |
|             |          | Cleaning rate :             |                     | $\mathbf 0$   |                      |                 |
|             |          | Grain size $(KB)$ :         |                     | 256           |                      |                 |
|             |          | Consistency group :         |                     | fccstgrp1     |                      |                 |
|             |          | Reverse consistency group : |                     | fccstgrp0     |                      |                 |
|             |          | Storage cluster name :      |                     |               | Storwize V7000-2076- |                 |
|             |          |                             |                     |               |                      | <b>Bottom</b>   |
|             |          |                             | Copy Descriptions   |               |                      |                 |
|             |          |                             |                     |               |                      |                 |
| ASP         | ASP copy |                             | <b>ASP</b>          | Replication   |                      |                 |
| device      | name     | Role                        | Status              | state         | Node                 |                 |
| IASP01      | FLC PROD | SOURCE                      | <b>UNKNOWN</b>      | ACTIVE        | <b>ITSOPROD</b>      |                 |
|             | FLC BKUP | TARGET                      | VARYOFF             |               | <b>ITSOBKUP</b>      |                 |
|             |          |                             |                     |               |                      | <b>Bottom</b>   |
|             |          |                             | Copy Descriptions   |               |                      |                 |
|             |          |                             |                     |               |                      |                 |
| ASP         |          |                             | Copy                |               |                      |                 |
| device      | Role     | Node                        | progress            | Storage state |                      |                 |
| IASP01      | SOURCE   | <b>ITSOPROD</b>             | $\Omega$            | Copying       |                      |                 |
|             | TARGET   | <b>ITSOBKUP</b>             |                     |               |                      |                 |
|             |          |                             |                     |               |                      | Bottom          |
|             |          |                             |                     |               |                      |                 |

<span id="page-18-0"></span>*Figure 22 Result of DSPSVCSSN command* 

The ASP status for the source node is always UNKNOWN because the target node cannot determine the ASP status for the source node. The ASP status for the target node is VARYOFF, but after you vary on the IASP, the status comes up to AVAILABLE. If you specified a copy rate greater than 0 in the STRSVCSSN command, you can check up the actual background copy progress as "Copy progress".

You can see the status of FlashCopy by clicking **Copy Services** → **FlashCopy** in the web management interface of Storwize V7000, as shown in [Figure 23.](#page-19-1)

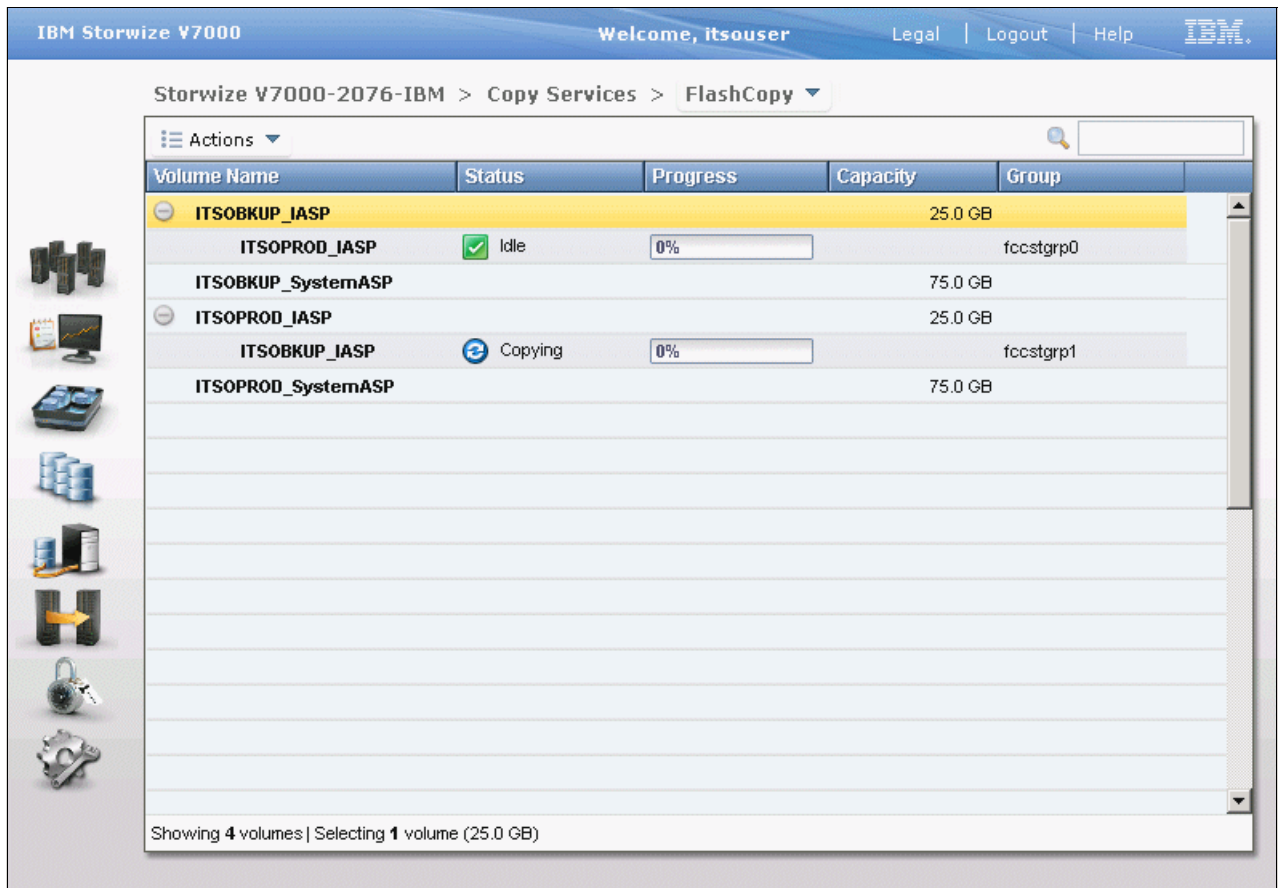

<span id="page-19-1"></span>*Figure 23 FlashCopy status in the Storwize V7000 management interface*

#### <span id="page-19-0"></span>**Accessing data in IASPs on both the source node and the target node**

During an ASP session for FlashCopy, you can vary-on the IASPs on the source node and the target node independently. You can run the production application on the source node and run a data backup operation on the target node simultaneously.

If you stop an access to an IASP on the source node before STRSVCSSN by using a varying-off operation, you can simply vary-on the IASP again to allow access. If you used an IASP quiesce option, you can allow access to this IASP by using the CHGASPACT command with the \*RESUME option, as shown in [Figure 24.](#page-19-2)

CHGASPACT ASPDEV(IASP01) OPTION(\*RESUME)

 Change ASP Activity (CHGASPACT) Type choices, press Enter. ASP device  $\ldots$  . . . . . . . . >  $IASPO1$  Name, \*SYSBAS Option  $\dots \dots \dots \dots \dots$   $\therefore$   $\frac{*}{}$ RESUME  $\qquad$  \*SUSPEND, \*RESUME, \*FRCWRT

<span id="page-19-2"></span>*Figure 24 CHGASPACT command with \*RESUME option*

You can also access a FlashCopy IASP on the target node by varying-on the IASP on the target node. Then, you can run your data backup operation on that node.

#### <span id="page-20-0"></span>**Ending an ASP session for Storwize V7000 FlashCopy**

After you finish your data backup operation on the target node, you can end an ASP session for Storwize V7000 FlashCopy by using ENDSVCSSN on the target node, as shown in [Figure 25.](#page-20-2)

ENDSVCSSN SSN(FLC\_SSN)

 End SVC ASP Session (ENDSVCSSN) Type choices, press Enter. Session  $\ldots$  . . . . . . . . . > FLC SSN Name Delete consistency group . . . . \*YES \*YES, \*NO

<span id="page-20-2"></span>*Figure 25 ENDSVCSSN command*

You can choose to delete the consistency group when running ENDSVCSSN. After you run ENDSVCSSN, disk drives in a FlashCopy IASP become non-configured disk units on IBM i. You can no longer use data in a FlashCopy IASP on the target node.

# **Other topics about Storwize V7000 FlashCopy and PowerHA SystemMirror for i**

This section details topics about Storwize V7000 FlashCopy and PowerHA SystemMirror for i that do not fit in the other sections.

#### <span id="page-20-1"></span>**Incremental FlashCopy and PowerHA SystemMirror for i**

You can use an incremental FlashCopy function with PowerHA SystemMirror for i and normal FlashCopy function. By using incremental FlashCopy, you can reduce amount of cloning data. The function copies data from source node volumes to target node volumes that have been modified since the initial creation of the FlashCopy or the last time an increment operation was performed.

To use an incremental FlashCopy function, you must start an ASP session by using the STRSVCSSN command with INCR(\*YES) option. You must also specify a value for the CPYRATE option greater than 0 as an initial FlashCopy. And you must keep this ASP session active. The example for the STRSVCSSN command is shown in [Figure 26](#page-21-0).

STRSVCSSN SSN(FLC\_SSN) TYPE(\*FLASHCOPY) ASPCPY((FLC\_PROD FLC\_BKUP)) INCR(\*YES) CPYRATE(100)

```
 Start SVC Session (STRSVCSSN) 
 Type choices, press Enter. 
Session \ldots . . . . . . . . . > FLC SSN Name
Session type \dots \dots \dots \dots \geq \frac{*FLASHCOMPY}{*} *METROMIR, *GLOBALMIR...
 ASP copy: 
  Preferred source . . . . . . > FLC_PROD Name
  Preferred target . . . . . . > FLC_BKUP Name
                + for more values 
Incremental flash \ldots \ldots \frac{*}{\text{YES}} *NO, *YES
Copy rate ... \, . \, . \, . \, . \, . \, . \, . \, . \, . \, . \, 100 0-100
Cleaning rate \ldots \ldots \ldots 0 0-100
Grain size . . . . . . . . . . 256 256, 64
Consistency group . . . . . . . *GEN
Reverse consistency group \cdot \cdot \cdot *GEN
```
<span id="page-21-0"></span>*Figure 26 STRSVCSSN command for an initial incremental FlashCopy*

You can run an incremental FlashCopy, by using CHGSVCSSN command with OPTION(\*INCR) specified on the target node:

CHGSVCSSN SSN(FLC\_SSN) OPTION(\*INCR)

Before you run CHGSVCSSN for an incremental FlashCopy, You must complete the background copy of the initial FlashCopy or the last incremental FlashCopy. You can check the status of the background copy by using the DSPSVCSSN command as shown in [Figure 27.](#page-22-1)

Display SVC Session **ITSOBKUP**  10/05/12 13:26:22 Session . . . . . . . . . . . . . . . . . . : FLC\_SSN Type . . . . . . . . . . . . . . . . . . . : \*FLASHCOPY Incremental flash . . . . . . . . . . . . . : \*YES Copy rate  $\ldots$  . . . . . . . . . . . . . . . . 100 Cleaning rate  $\ldots$  . . . . . . . . . . . . . 0 Grain size (KB) . . . . . . . . . . . . . . : 256 Consistency group . . . . . . . . . . . . . : fccstgrp1 Reverse consistency group . . . . . . . . . : fccstgrp0 Storage cluster name . . . . . . . . . . . : Storwize V7000-2076experience of the state of the state of the state of the state of the state of the state of the state of the state of the state of the state of the state of the state of the state of the state of the state of the state of Copy Descriptions ASP Copy device Role Node progress Storage state IASP01 SOURCE ITSOPROD 100 Idle or copied TARGET ITSOBKUP

<span id="page-22-1"></span>*Figure 27 Result of DSPPSVCSSN command for an incremental FlashCopy*

If you run CHGSVCSSN with OPTION(\*INCR) while the background copy is running, the CHGSVCSSN fails with MSGID HAE2057, which mentions CMMVC5907E, as shown in [Figure 28.](#page-22-0)

 Additional Message Information Message ID . . . . . . : HAE2057 Severity . . . . . . . : 30 Message type . . . . . : Diagnostic Date sent . . . . . . : 10/05/12 Time sent . . . . . . : 13:13:29 Message . . . . : An error has error has been returned by the storage subsystem. Cause . . . . . : The storage subsytem has returned an error. The error details are: CMMVC5907E The FlashCopy mapping or consistency group was not started because the mapping or consistency group is already in the copying state. Recovery . . . : Refer to the IBM Information Center for the storage subsystem for error details and recovery actions.

<span id="page-22-0"></span>*Figure 28 Failure message of CHGSVCSSN command for an incremental FlashCopy*

The incremental FlashCopy can be started only by using CHGSVCSSN command. Therefore, the initial ASP session for FlashCopy must be kept active while you run an incremental FlashCopy. After you end the initial ASP session by using ENDSVCSSN command on the target node, you no longer run the incremental FlashCopy. You must then start an ASP

session for an initial FlashCopy by using the STRSVCSSN command with INCR(\*YES) option again.

Before you run the incremental FlashCopy by using CHGSVCSSN, stop the access to the IASP on the source as it is done for a normal FlashCopy. For more information about stopping an access to the IASP on the source node, see ["Stopping an access to an IASP on the](#page-15-1)  [source node" on page 16.](#page-15-1)

#### **Reverse FlashCopy and PowerHA SystemMirror for i**

You can also use the reverse FlashCopy function in Storwize V7000 with PowerHA SystemMirror for i. By using the reverse FlashCopy, you can replace an entire IASP on the source node with data in a FlashCopy IASP on the target node. To use this function, you must start an ASP session for a normal FlashCopy by using STRSVCSSN with a CPYRATE option greater than 0 specified. And you also must keep this ASP session active.

To perform the reverse FlashCopy through PowerHA SystemMirror for i, complete these steps:

1. Perform a normal FlashCopy operation as described from ["Stopping an access to an IASP](#page-15-1)  [on the source node" on page 16](#page-15-1) to ["Accessing data in IASPs on both the source node and](#page-19-0)  [the target node" on page 20.](#page-19-0) Use this command to start the ASP session with the background copy:

STRSVCSSN SSN(FLC\_SSN) TYPE(\*FLASHCOPY) ASPCPY((FLC\_PROD FLC\_BKUP)) CPYRATE(100)

Do not end the ASP session by using ENDSVCSSN. If you do so, you can no longer run the reverse FlashCopy.

- 2. To replace whole data in the IASP on the source node, vary-off the IASP on the source node.
- 3. Vary-off or quiesce the IASP on the target node, and then establish the checkpoint of the IASP on the target node.
- 4. On the source node, run CHGSVCSSN command with OPTION(\*REVERSE) specified, as shown in [Figure 29.](#page-23-0)

CHGSVCSSN SSN(FLC\_SSN) OPTION(\*REVERSE)

 Change SVC Session (CHGSVCSSN) Type choices, press Enter. Session  $\ldots$  . . . . . . . . . > FLC SSN Name Option . . . . . . . . . . . . . >  $*$ <u>REVERSE</u>  $*$ CHGATTR,  $*$ SUSPEND...

<span id="page-23-0"></span>*Figure 29 Running the reverse FlashCopy by using CHGSVCSSN command*

Even if you have run the reverse FlashCopy from the target node to the source node in the certain ASP session, you must run ENDSVCSSN on the target node when you end this ASP session.

### **Operation Example for Storwize V7000 FlashCopy and PowerHA SystemMirror for i**

[Example 2](#page-24-0) shows a CL script to be run from the FlashCopy target node for automating a FlashCopy backup. It includes quiescing the IASP on the FlashCopy source node ITSOPROD before starting the FlashCopy session and varying on the IASP on the FlashCopy target node ITSOBKUP for doing the backup to tape. It then varys off the IASP on the FlashCopy node, and removes the FlashCopy session again.

<span id="page-24-0"></span>*Example 2 CHGASPACT run from the FlashCopy target node for quiescing an IASP*

| PGM                    |                                                    |
|------------------------|----------------------------------------------------|
|                        | RUNRMTCMD CMD('CHGASPACT ASPDEV(IASP01) +          |
|                        | OPTION(*SUSPEND) SSPTIMO(30)') +                   |
|                        | RMTLOCNAME(ITSOPROD *IP) RMTUSER(ITSOUSER) +       |
|                        | RMTPWD (XXXXXXXX)                                  |
|                        | STRSVCSSN SSN(FLC SSN) TYPE(*FLASHCOPY) +          |
|                        | ASPCPY((FLC PROD FLC BKUP))                        |
|                        | RUNRMTCMD CMD('CHGASPACT ASPDEV(IASP01) +          |
|                        | OPTION(*RESUME)') +                                |
|                        | RMTLOCNAME(ITSOPROD *IP) RMTUSER(ITSOUSER) +       |
|                        | RMTPWD(XXXXXXXX)                                   |
|                        | VRYCFG CFGOBJ (IASPO1) CFGTYPE (*DEV) STATUS (*ON) |
|                        |                                                    |
|                        | /* INSERT CALL OF YOUR BACKUP PROGRAMS HERE */     |
|                        |                                                    |
|                        | VRYCFG CFGOBJ(IASPO1) CFGTYPE(*DEV) STATUS(*OFF)   |
| ENDSVCSSN SSN(FLC SSN) |                                                    |
| ENDPGM                 |                                                    |

### **The team who wrote this paper**

This paper was produced by a team of specialists from around the world working at the International Technical Support Organization, Rochester Center.

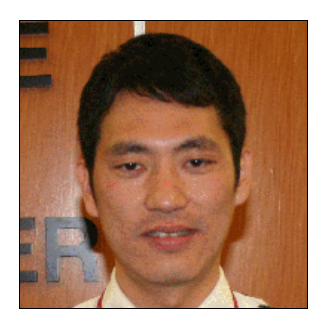

**Yohichi Nakamura** is an Advisory IT Specialist. He joined IBM Japan Systems Engineering Co., Ltd., which is a subsidiary of IBM Japan, as IBM i Advanced Technical Support in 2003. He temporary moved to IBM Japan as a Technical Sales Specialist for Power Systems and IBM i in 2010. He now holds both FTSS and ATS roles, so he provides mainly pre-sales technical support especially cutting-edge solutions for Power Systems, IBM i. His areas of expertise include virtualization, external storage, iSCSI integration solutions, high availability, performance analysis, backup/recovery, and overall of IBM i operations.

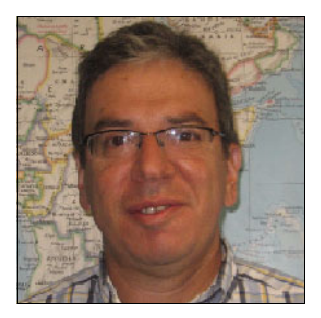

**Hernando Bedoya** is a Senior IT Specialist at STG Lab Services and Training, in Rochester, Minnesota. He writes extensively and teaches IBM classes worldwide in all areas of DB2® for i. Before joining STG Lab Services, he worked in the ITSO for nine years writing multiple IBM Redbooks® publications. He also worked for IBM Colombia as an IBM AS/400® IT Specialist doing presales support for the Andean countries. He has 28 years of experience in the computing field, and has taught database classes in Colombian universities. His areas of expertise are database technology, performance, and data warehousing. He holds a Master's degree in Computer Science from EAFIT, Colombia.

Thanks to the following people for their contributions to this project:

Linda Robinson International Technical Support Organization, Rochester Center

Jenny Dervin James A. Lembke IBM Rochester

### **Now you can become a published author, too!**

Here's an opportunity to spotlight your skills, grow your career, and become a published author—all at the same time! Join an ITSO residency project and help write a book in your area of expertise, while honing your experience using leading-edge technologies. Your efforts will help to increase product acceptance and customer satisfaction, as you expand your network of technical contacts and relationships. Residencies run from two to six weeks in length, and you can participate either in person or as a remote resident working from your home base.

Find out more about the residency program, browse the residency index, and apply online at:

**[ibm.com](http://www.redbooks.ibm.com/residencies.html)**[/redbooks/residencies.html](http://www.redbooks.ibm.com/residencies.html)

## **Stay connected to IBM Redbooks**

- Find us on Facebook:

<http://www.facebook.com/IBMRedbooks>

► Follow us on Twitter:

<http://twitter.com/ibmredbooks>

- ► Look for us on LinkedIn: <http://www.linkedin.com/groups?home=&gid=2130806>
- ► Explore new Redbooks publications, residencies, and workshops with the IBM Redbooks weekly newsletter:

<https://www.redbooks.ibm.com/Redbooks.nsf/subscribe?OpenForm>

► Stay current on recent Redbooks publications with RSS Feeds:

<http://www.redbooks.ibm.com/rss.html>

# **Notices**

This information was developed for products and services offered in the U.S.A.

IBM may not offer the products, services, or features discussed in this document in other countries. Consult your local IBM representative for information on the products and services currently available in your area. Any reference to an IBM product, program, or service is not intended to state or imply that only that IBM product, program, or service may be used. Any functionally equivalent product, program, or service that does not infringe any IBM intellectual property right may be used instead. However, it is the user's responsibility to evaluate and verify the operation of any non-IBM product, program, or service.

IBM may have patents or pending patent applications covering subject matter described in this document. The furnishing of this document does not grant you any license to these patents. You can send license inquiries, in writing, to:

*IBM Director of Licensing, IBM Corporation, North Castle Drive, Armonk, NY 10504-1785 U.S.A.*

**The following paragraph does not apply to the United Kingdom or any other country where such provisions are inconsistent with local law:** INTERNATIONAL BUSINESS MACHINES CORPORATION PROVIDES THIS PUBLICATION "AS IS" WITHOUT WARRANTY OF ANY KIND, EITHER EXPRESS OR IMPLIED, INCLUDING, BUT NOT LIMITED TO, THE IMPLIED WARRANTIES OF NON-INFRINGEMENT, MERCHANTABILITY OR FITNESS FOR A PARTICULAR PURPOSE. Some states do not allow disclaimer of express or implied warranties in certain transactions, therefore, this statement may not apply to you.

This information could include technical inaccuracies or typographical errors. Changes are periodically made to the information herein; these changes will be incorporated in new editions of the publication. IBM may make improvements and/or changes in the product(s) and/or the program(s) described in this publication at any time without notice.

Any references in this information to non-IBM websites are provided for convenience only and do not in any manner serve as an endorsement of those websites. The materials at those websites are not part of the materials for this IBM product and use of those websites is at your own risk.

IBM may use or distribute any of the information you supply in any way it believes appropriate without incurring any obligation to you.

Any performance data contained herein was determined in a controlled environment. Therefore, the results obtained in other operating environments may vary significantly. Some measurements may have been made on development-level systems and there is no guarantee that these measurements will be the same on generally available systems. Furthermore, some measurements may have been estimated through extrapolation. Actual results may vary. Users of this document should verify the applicable data for their specific environment.

Information concerning non-IBM products was obtained from the suppliers of those products, their published announcements or other publicly available sources. IBM has not tested those products and cannot confirm the accuracy of performance, compatibility or any other claims related to non-IBM products. Questions on the capabilities of non-IBM products should be addressed to the suppliers of those products.

This information contains examples of data and reports used in daily business operations. To illustrate them as completely as possible, the examples include the names of individuals, companies, brands, and products. All of these names are fictitious and any similarity to the names and addresses used by an actual business enterprise is entirely coincidental.

#### COPYRIGHT LICENSE:

This information contains sample application programs in source language, which illustrate programming techniques on various operating platforms. You may copy, modify, and distribute these sample programs in any form without payment to IBM, for the purposes of developing, using, marketing or distributing application programs conforming to the application programming interface for the operating platform for which the sample programs are written. These examples have not been thoroughly tested under all conditions. IBM, therefore, cannot guarantee or imply reliability, serviceability, or function of these programs.

#### **© Copyright International Business Machines Corporation 2013. All rights reserved.**

Note to U.S. Government Users Restricted Rights -- Use, duplication or disclosure restricted by GSA ADP Schedule Contract with IBM Corp. **27** This document REDP-4923-00 was created or updated on February 25, 2013.

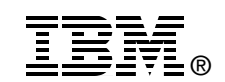

Send us your comments in one of the following ways:

- ► Use the online **Contact us** review Redbooks form found at: **[ibm.com](http://www.redbooks.ibm.com/)**[/redbooks](http://www.ibm.com/redbooks/)
- Send your comments in an email to: [redbooks@us.ibm.com](http://www.redbooks.ibm.com/contacts.html)
- - Mail your comments to: IBM Corporation, International Technical Support Organization Dept. HYTD Mail Station P099 2455 South Road Poughkeepsie, NY 12601-5400 U.S.A.

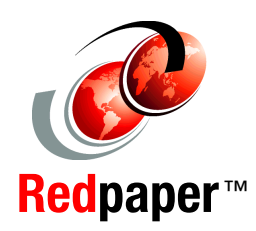

## **Trademarks**

IBM, the IBM logo, and ibm.com are trademarks or registered trademarks of International Business Machines Corporation in the United States, other countries, or both. These and other IBM trademarked terms are marked on their first occurrence in this information with the appropriate symbol (® or ™), indicating US registered or common law trademarks owned by IBM at the time this information was published. Such trademarks may also be registered or common law trademarks in other countries. A current list of IBM trademarks is available on the Web at <http://www.ibm.com/legal/copytrade.shtml>

The following terms are trademarks of the International Business Machines Corporation in the United States, other countries, or both:

AS/400® DB2® FlashCopy® IBM®

Power Systems™ PowerHA® Redbooks® Redpaper™

Redbooks (logo)  $\oslash$  ® Storwize® System i® SystemMirror®

The following terms are trademarks of other companies:

Other company, product, or service names may be trademarks or service marks of others.